Laboratoriesvarportalen

 $\bigcirc$ 

 **September 2015** 

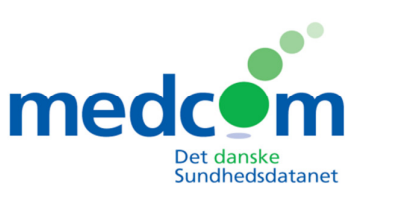

# **Brugermanual**

# Indholdsfortegnelse:

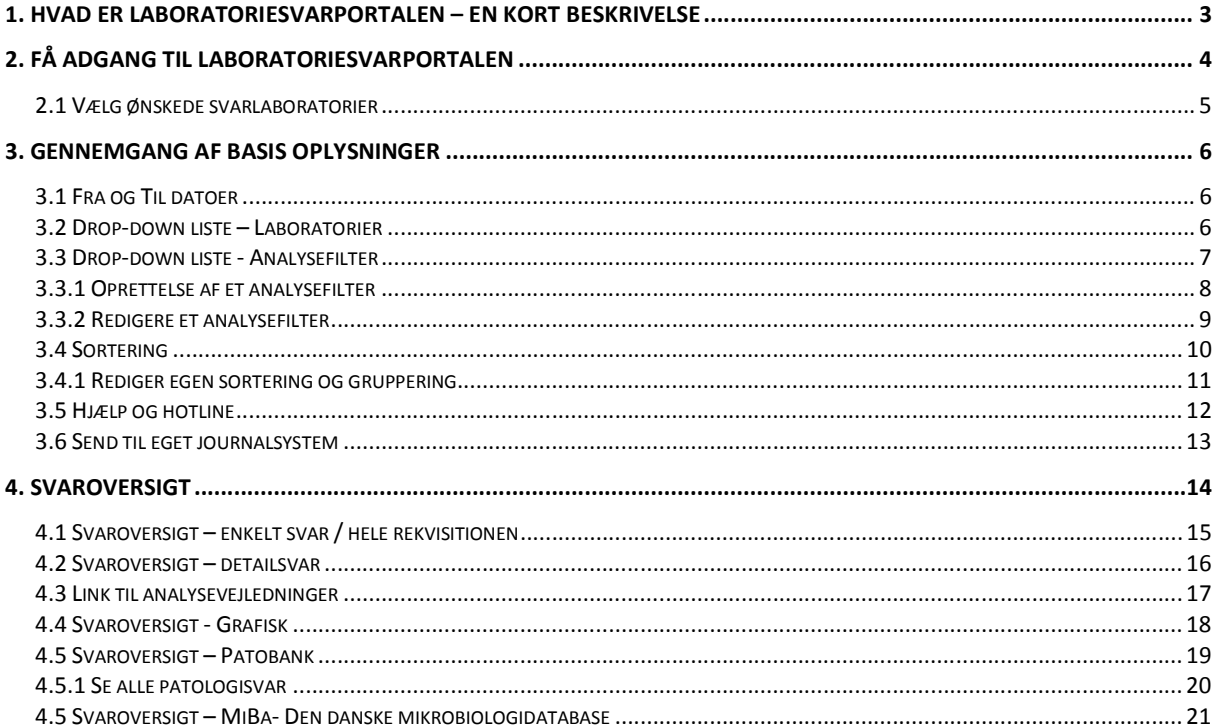

# **1. Hvad er Laboratoriesvarportalen – en kort beskrivelse**

Læger, sundhedspersonale og borgere har nu adgang til at se patienternes prøvesvar fra alle laboratorier i Danmark. Det gælder svar fra alle:

Klinisk biokemiske afdelinger, klinisk mikrobiologiske afdelinger, klinisk patologiafdelinger og klinisk immunologiske afdeling (blodbanker). Svar på prøver analyseret hos egen læge kan ikke vises pt.

Laboratoriesvarene ses i skemaform opdelt efter de enkelte analysers navne og i kronologisk rækkefølge med mulighed for visning af alle svar fra et specifikt prøvetagningstidspunkt. De enkelte resultater indeholder også kommentarer, individuelle referenceværdier og analysevejledninger der vises ved simple mouse-over funktioner.

En brugervenlig print funktion og mulighed for elektronisk EDIFACT - download af analysesvar til den enkelte læges journalsystem samt en lang række egne sorteringsfunktioner er ligeledes en mulighed.

Adgangen til Laboratoriesvarportalen sker enten ved at logge på Sundhed.dk med digital signatur på tilsvarende måde som man i dag ser andre informationer på Sundhed.dk. eller med direkte adgang fra lægesystemernes sundhedsjournalknap samt direkte fra WebReq.

Læs mere om mulighederne her: http://www.medcom.dk/default.asp?id=111040

Nyt er at borgere kan se deres egne laboratoriesvar fra 72 timer efter prøvetagning, hvor klinikere kan se svarene umiddelbart efter at svaret er færdigt. Svar på prøver der tager mere end 72 timer at analysere vil først fremgå når de foreligger.

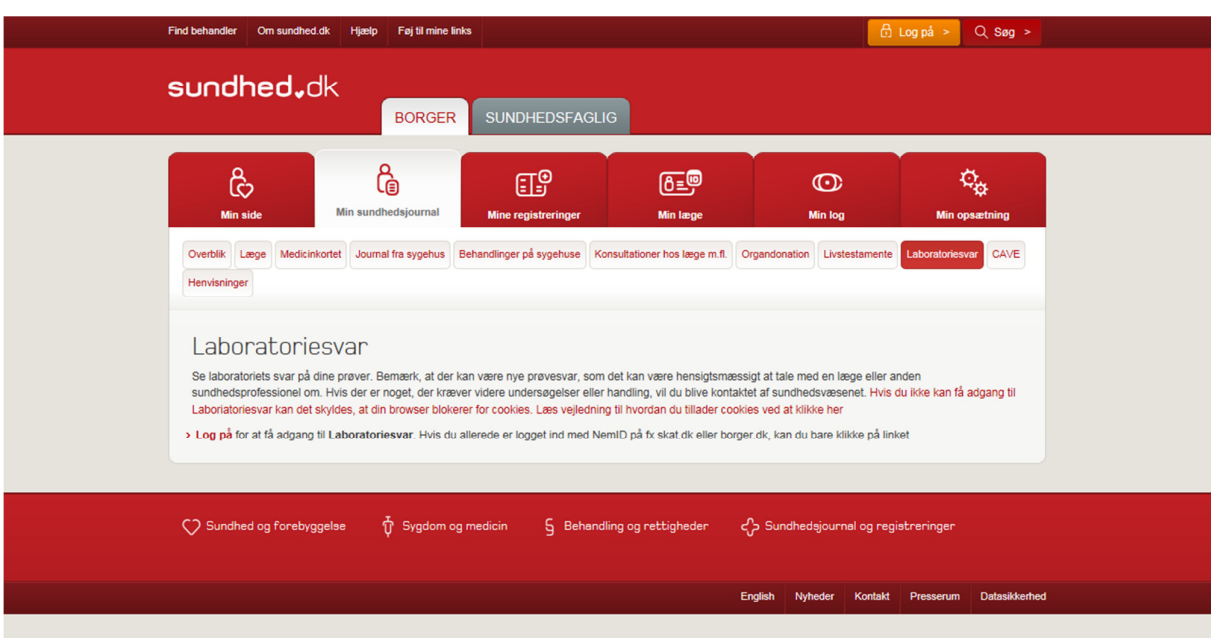

# **2. Få adgang til Laboratoriesvarportalen**

- Fra lægesystemet/regionens sundhedsjournalknap: Klik på din: Labsvar sundhed.dk knap eller menupunkt.
- Fra WebReq: Klik på ikon på funktionsknaplinien: Laboratoriesvarportalen Neste Send og udskriv **Example Skift visning To Gem AP Hotel P** Nulstil **E** Laboratoriesvarportalen
- Manuelt: https://www.sundhed.dk/sundhedsfaglig/minside/patientdata/laboratorieportalen/

Du bliver herefter promptet for din digitale signatur (NEM ID). Tast den ind og du får ovenstående adgangsbillede.

Laboratoriesvarportalen vil nu åbne automatisk.

**OBS**: Kommer der en gul bjælke – med blokering af pop-up vinduer. Tillad at billedet åbnes.

**OBS**: Bruger du bl.a. Apple produkter – Slå blokering af 3.parts cookies fra.

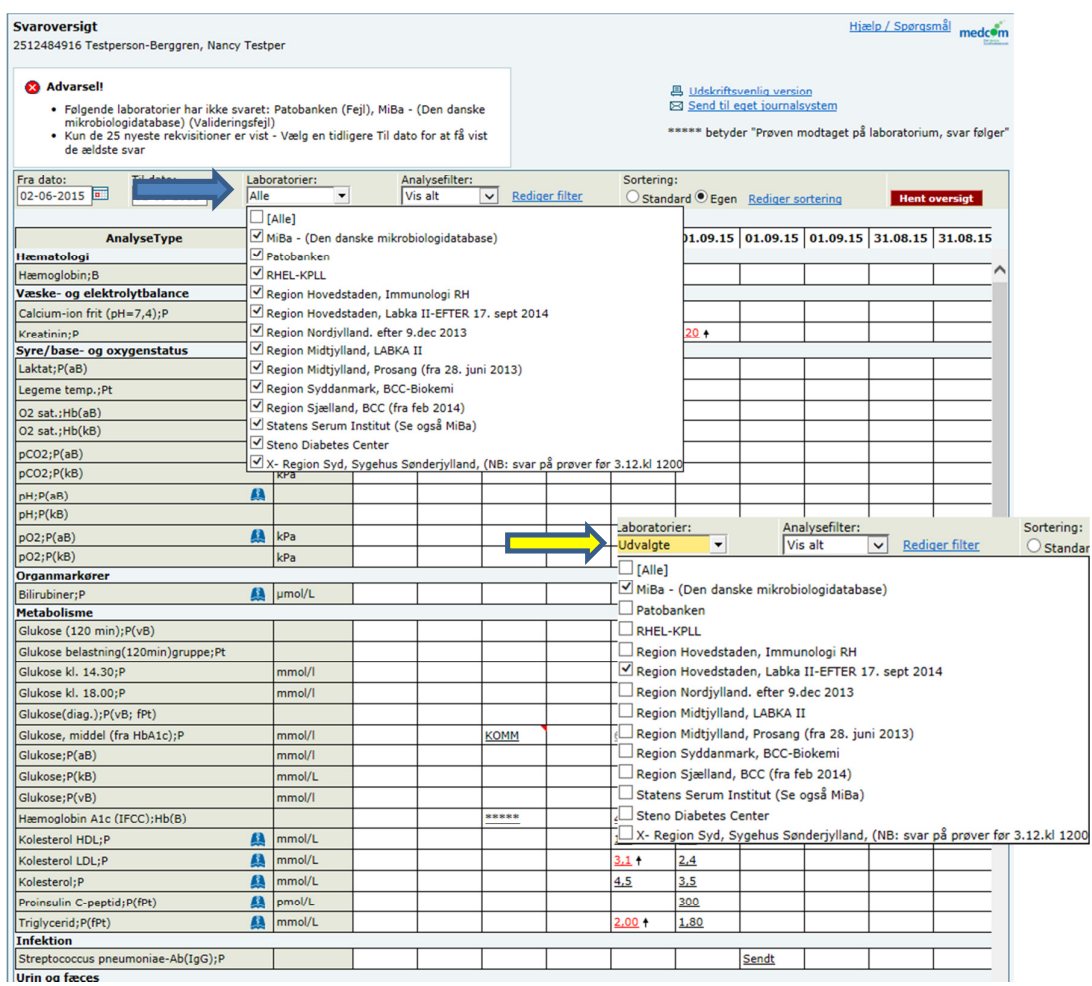

### **2.1 Vælg ønskede svarlaboratorier**

Fra listen med laboratorier kan man vælge at søge svar fra:

- Alle eller
- Udvalgte

E Titelteksten viser om man har søgt på **Alle** eller man har søgt på **Udvalgte** laboratorier, dit seneste valg vil blive gemt.

Bemærk når der ændres i valg af laboratorier skal man vælge **Hent oversigt** for at starte en ny søgning.

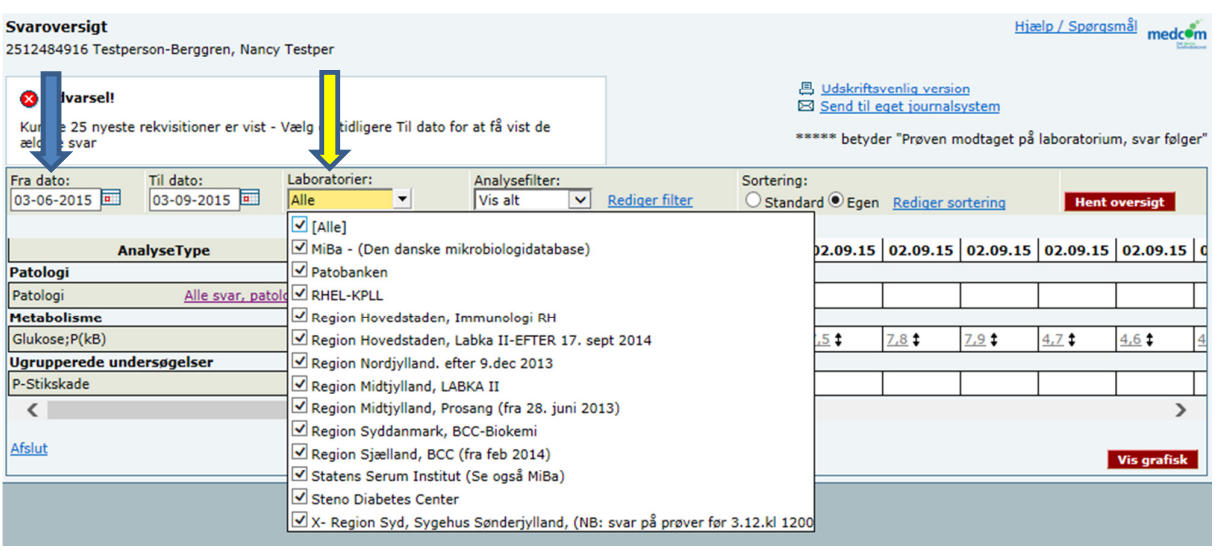

# **3. Gennemgang af basis oplysninger**

#### **3.1 Fra og Til datoer**

**Til dato** er ved indgang altid dags dato og **Fra dato** er automatisk forudvalgt til 3 måneder tidligere. (Borgere 6 mdr) Hvor langt tilbage der vises historiske data er laboratoriebestemt.

Ved Klik: Fremkommer en kalender til brug ved søgning af rekvisitioner, hvor de ønskede datoer for fra og til vælges.

#### **3.2 Drop-down liste – Laboratorier**

 $\implies$ Fra listen med laboratorier kan der vælges et, flere eller alle laboratorier hvor man ønsker at søge efter svar, disse markeres med et flueben. Ved indgang vises status for valg af laboratorier om man søger hos **Alle** eller om man søger hos **udvalgte**  laboratorier.

Klik: **Hent oversigt** for at starte søgningen. Hvis der er laboratorier som ikke svarer indenfor en bestemt tid vises de i en boks øverst i billedet.

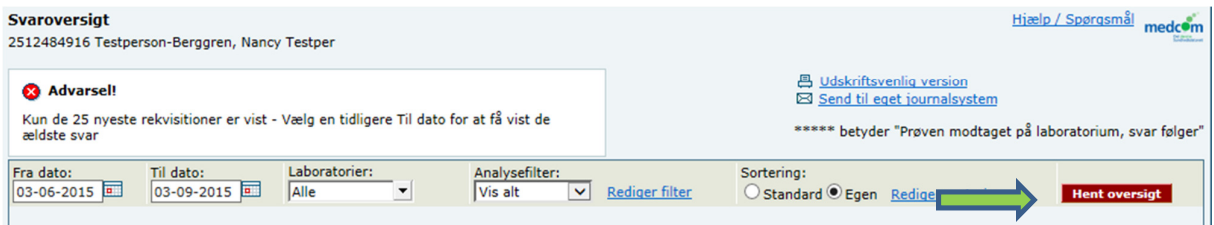

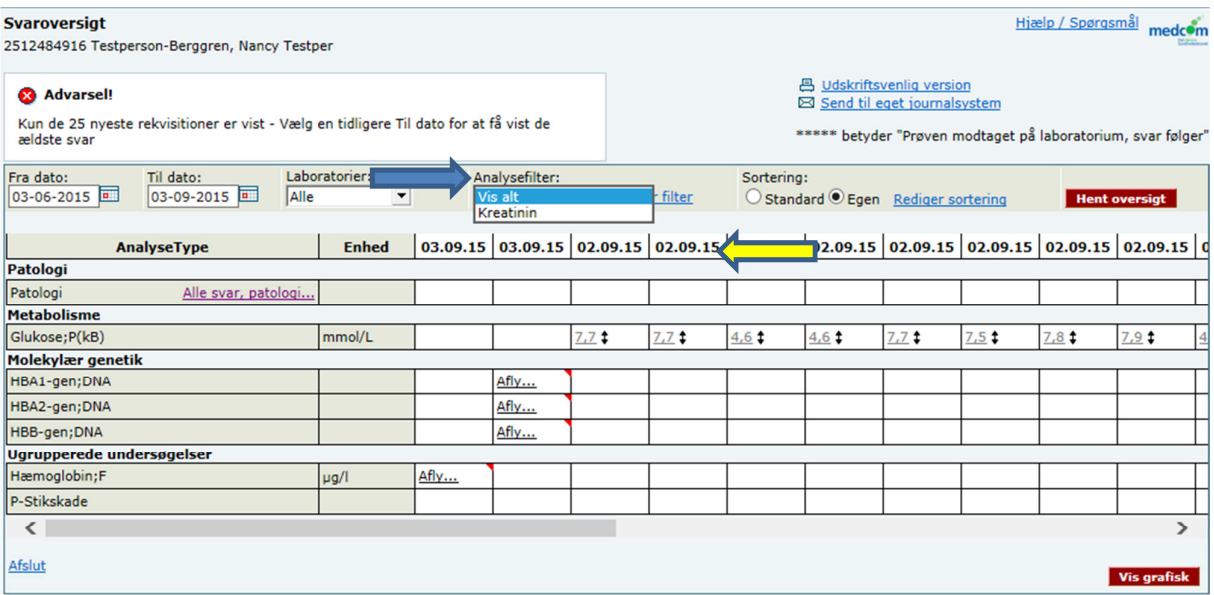

#### **3.3 Drop-down liste - Analysefilter**

Lægen kan designe egne analysekombinationer – ved brug af filtre, kan man nøjes med at se netop de analyser, man skal bruge i en bestemt situation f.eks INR svar.

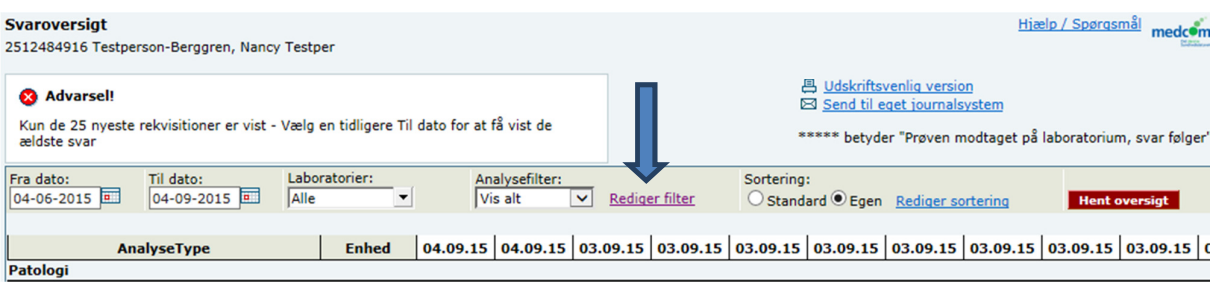

#### **3.3.1 Oprettelse af et analysefilter**

 Klik: **Rediger filter** - et nyt skærmbillede kommer frem hvor man kan oprette et nyt filter, rette eller slette et allerede oprettet filter.

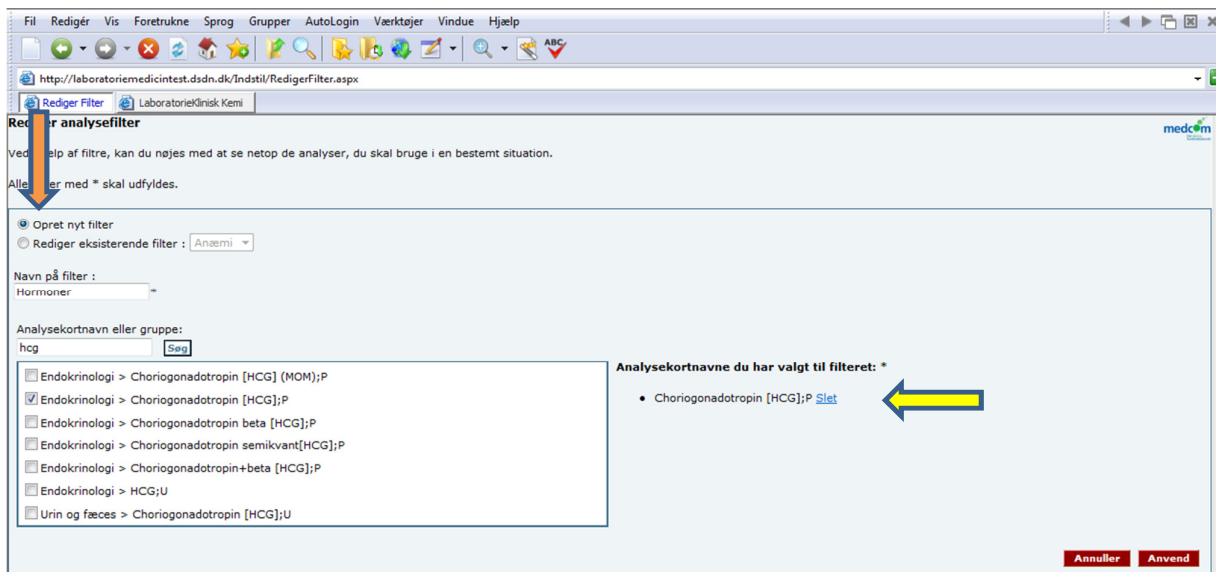

Vælg opret filter – i **feltet Navn på filter** navngives det nye filter. I feltet **Analysekortnavn eller gruppe** indtastes enten den gruppe analysen findes under eller analysens kortenavn – klik **søg**. En liste med de/den fundne analyse vises.

Klik på den ønskede analyse, analysen vises til højre, ved fortryd af  $\Box$ analysevalg klikkes på **Slet** Når alle analyser til filtret er valgt klikkes **Anvend**.

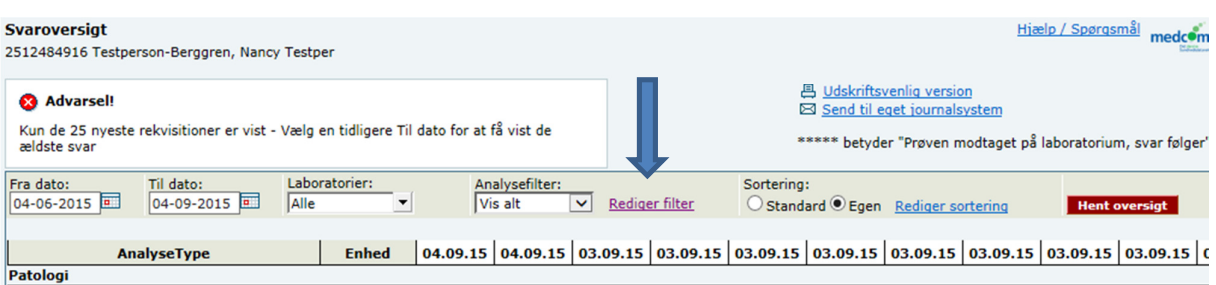

### **3.3.2 Redigere et analysefilter**

 Klik: **Rediger filter** - et nyt skærmbillede kommer frem hvor man kan redigere et filter og også se hvilke analyser filtret indeholder.

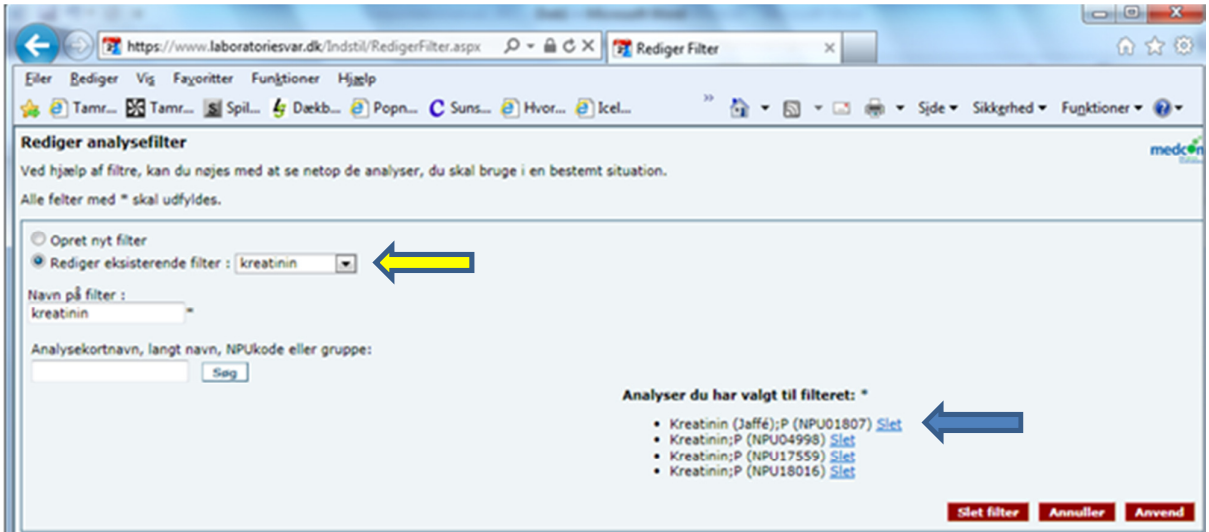

Vælg fra Drop-down listen det ønskede filter, derefter har man mulighed for at tilføje en analyse ved at indtaste et kortnavn eller en gruppe i feltet **Analysekortnavn eller gruppe**.

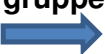

En eller flere analyser kan fjernes fra filter ved at klikke Slet.

Ved afslut eller fortryd klikkes på en af de 3 røde knapper.

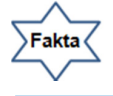

#### **Røde knapper**:

**Slet filter:** Sletter hele filtret. **Annuller:** Vender tilbage til startsiden. **Anvend:** Rettelsen er gemt, man vender tilbage til startside

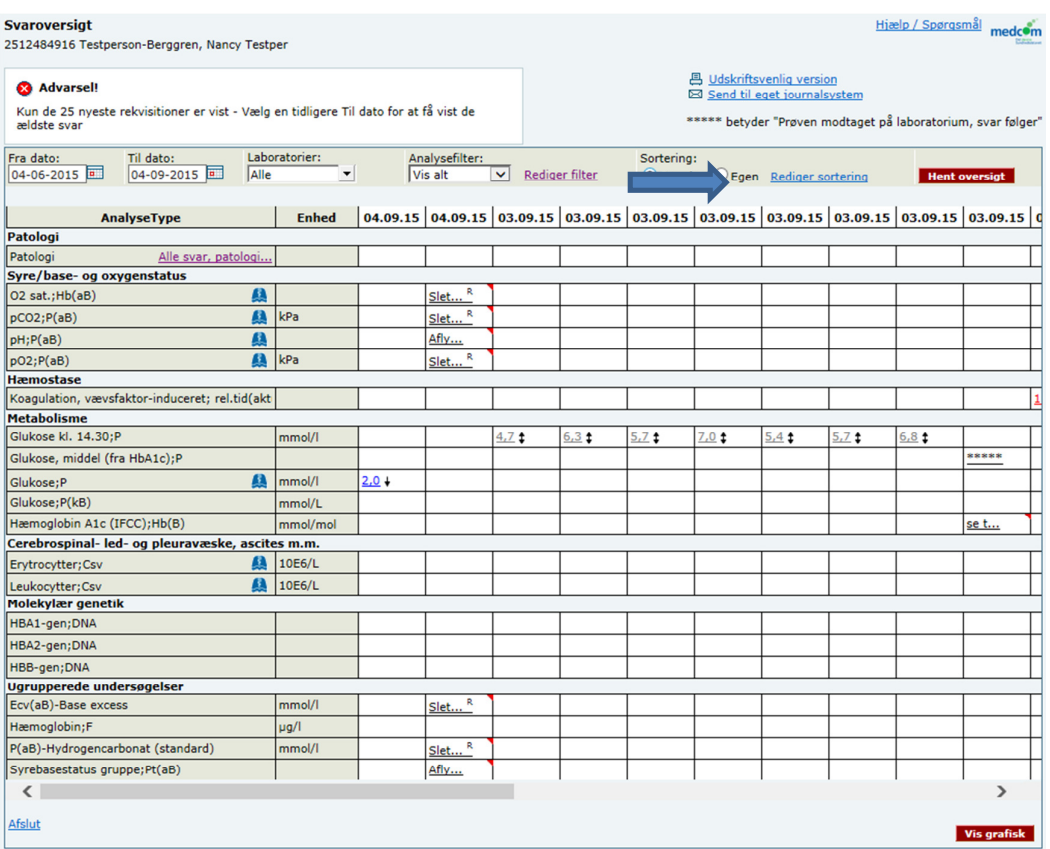

#### **3.4 Sortering**

Analyserne er oprettet således: 1. Mikrobiologi, 2. Patologi, 3. Klinisk biokemi og blodbanker, som er sorteret i 18 svargrupper. Analyserne er sorteret alfabetisk indenfor hver svargruppe.

Ønskes anden rækkefølge i visningen af analyserne kan brugeren selv oprette en ny sortering.

Her kan du skabe din egen sortering og gruppering af analyserne. Det kan måske give et bedre overblik for netop dit arbejde

Ved at sætte et mærke i **Standard** er det portalens standard sortering der vises. Har man oprettet en **Egen sortering** vises denne ved at sætte et mærke i **Egen**.

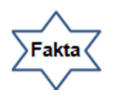

#### **Husk at klikke på Hent oversigt**

- **ved ny søgning**
- **ved skift af analyse filtre**
- **ved skift af sortering**

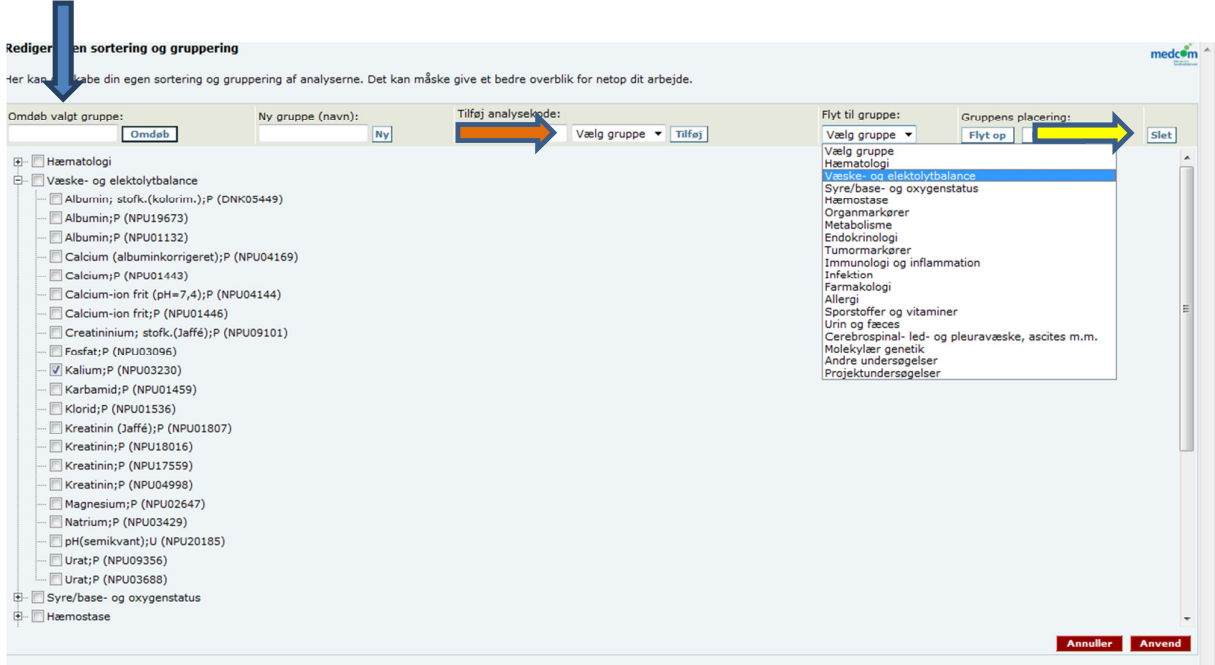

#### **3.4.1 Rediger egen sortering og gruppering**

Vælg den gruppe som skal omdøbes, i feltet skrives gruppens nye navn. Klik: **Omdøb**.

# **Oprettelse af en ny gruppe.**

Indtast et gruppenavn. Klik **Ny**.

Ved fortryd markeres gruppen der ønskes fjernet fra listen. Klik **Slet**.

#### **Flyt til gruppe.**

 $\implies$ 

Marker den analyse der ønskes flyttet til en anden gruppe.

Vælg fra drop-down listen den nye gruppe hvor analysen skal flyttes til.

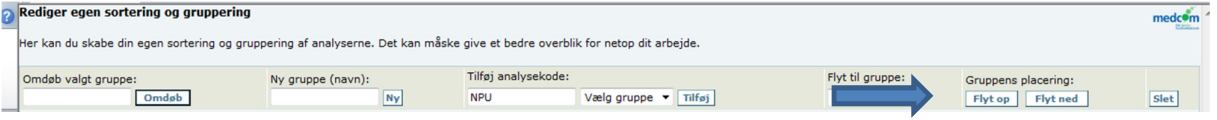

#### **Gruppens placering.**

Vælg gruppen der skal flyttes fra – klik **Flyt op** eller **Flyt ned**.

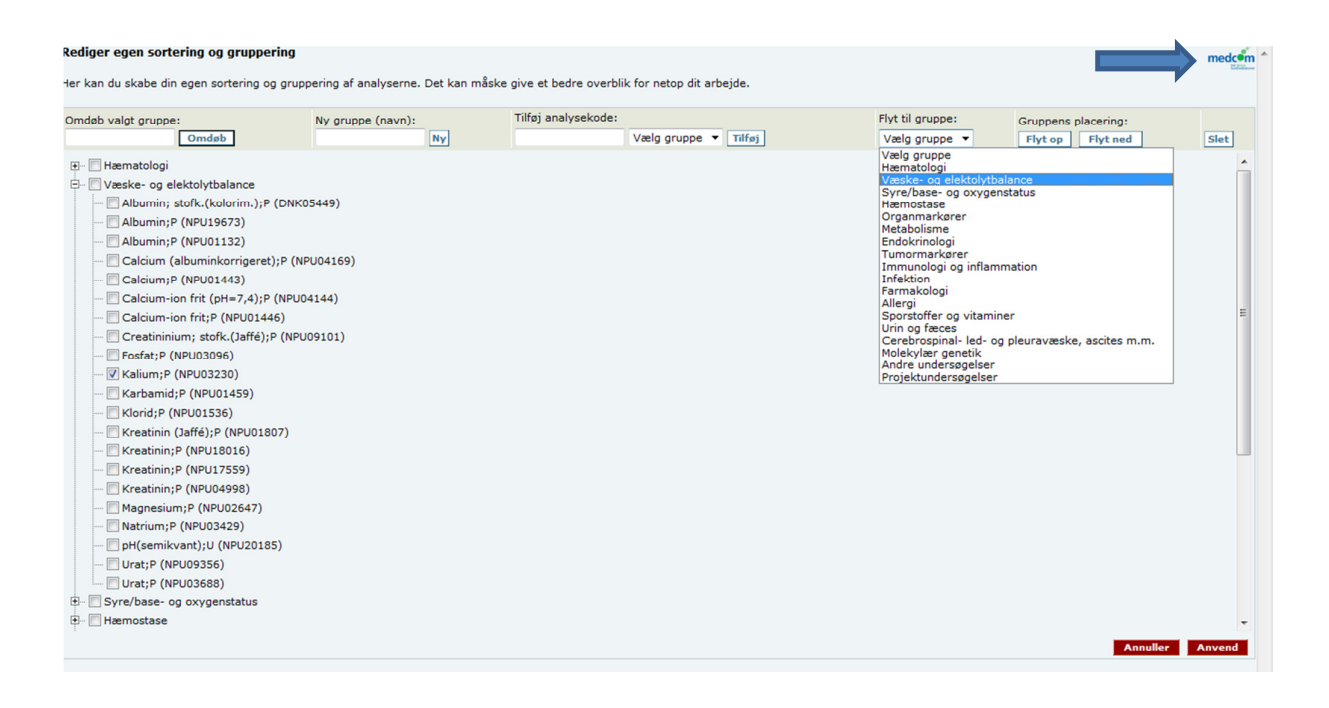

#### **3.5 Hjælp og tekniske spørgsmål**

Klik på **MedCom** ikonet for hjælp. Borgere viser Sundhed.dk's kontaktoversigt

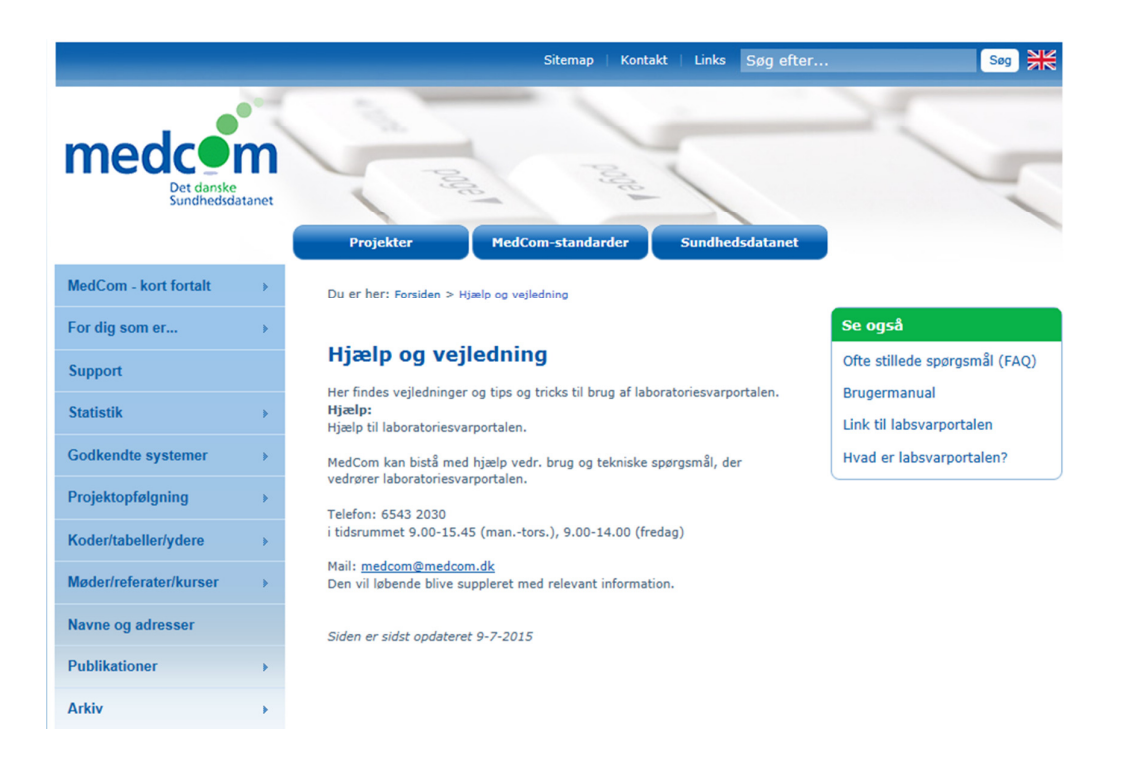

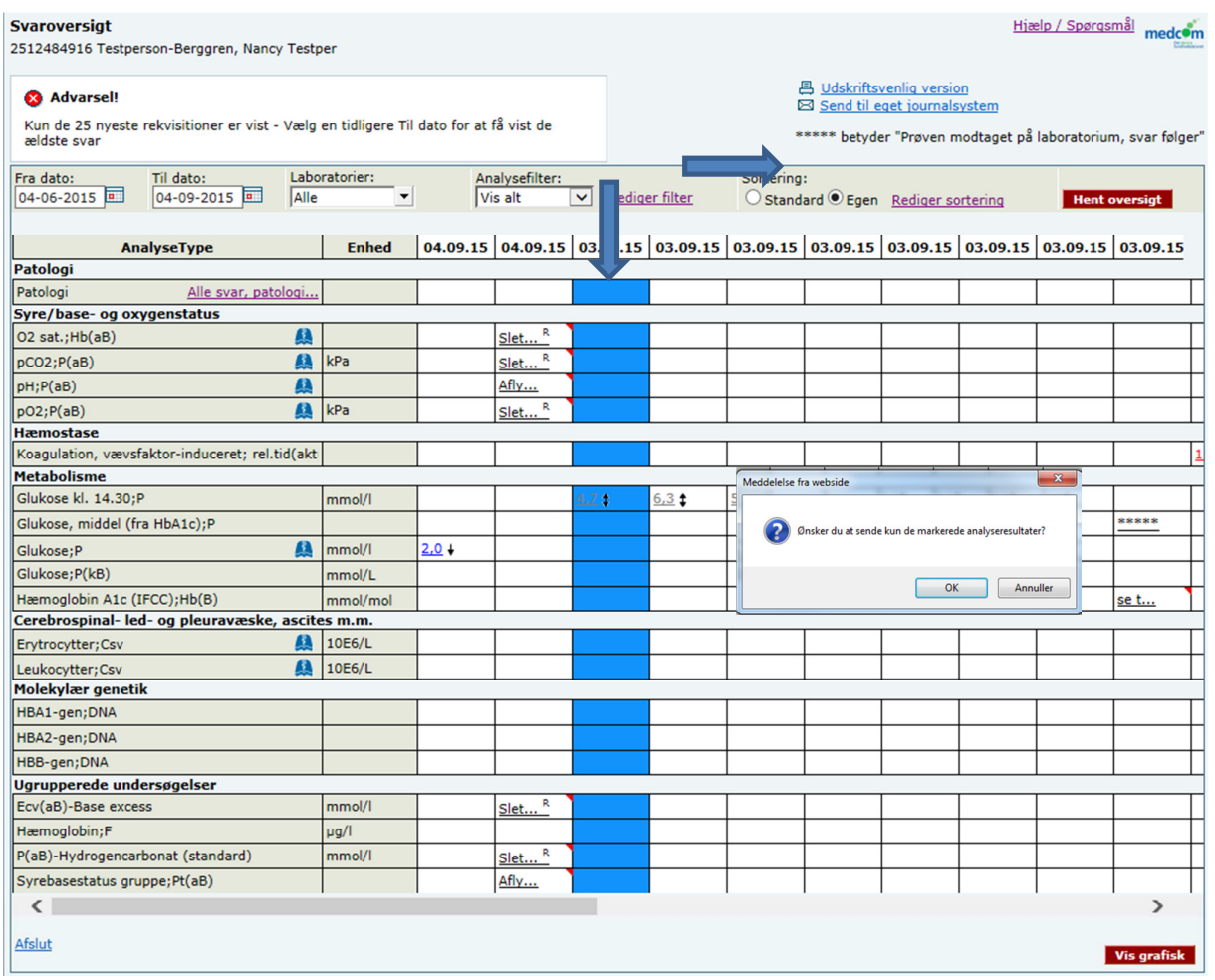

#### **3.6 Send til eget journalsystem**

Markere de / den analyse der skal sendes til eget journalsystem.

Klik på cellen, men ved siden af resultatet, så cellen bliver blå. Ønskes flere resultater – hold **Ctrl** nede, medens du klikker på de ønskede celler.

 $\blacksquare$  $\Rightarrow$ Klik på Send til eget journalsystem i næste dialogboks klikkes **OK** ved fortsæt eller **Annuller** ved fortryd. Resultater kan sendes til opslagslægens IT system, de sendes via EDI fra denne side.

Lokationsnummer og ydernummer indskrives af brugeren. Laboratoriesvarportalen husker de indtastede oplysninger.

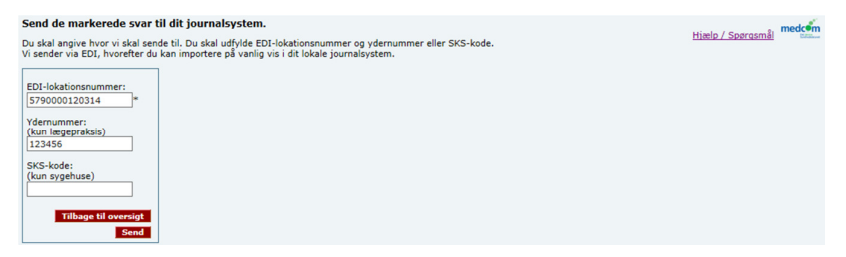

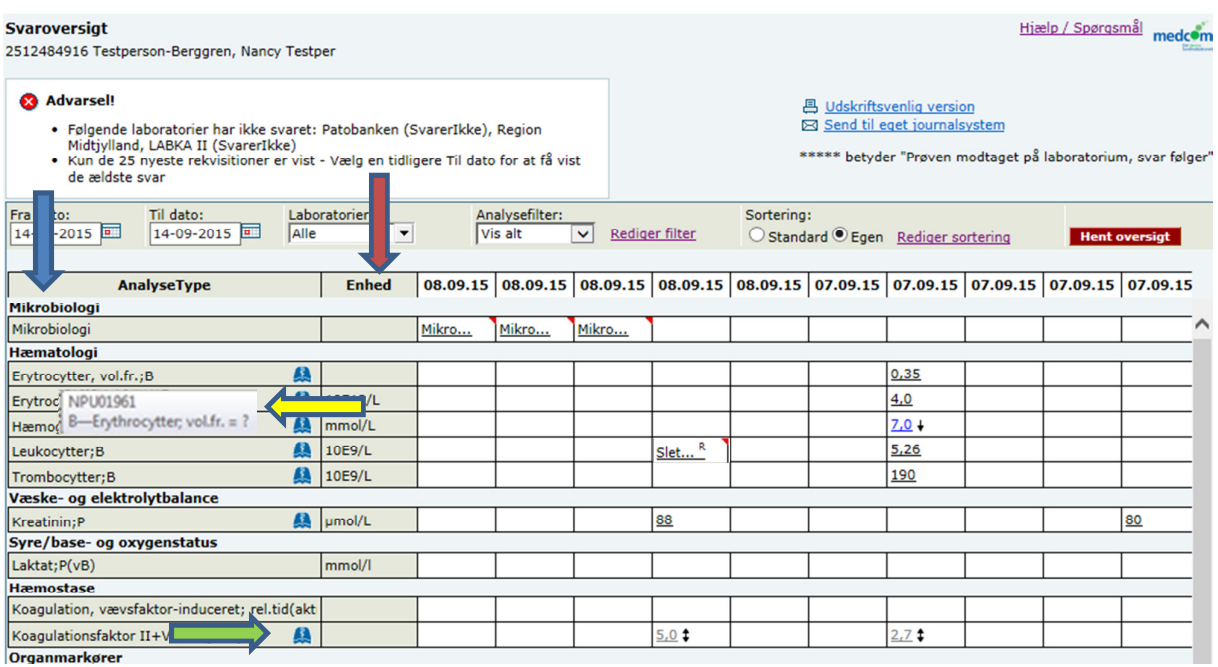

# **4. Svaroversigt**

Rækkefølge af analysegrupper er: Mikrobiologi, Patologi, Klinisk biokemi/Blodbank.

Klinisk kemi analyserne vises i de samme standardgrupper som i WebReq. Analyserne i gruppen er sorteret alfabetisk efter analysenavnet. Alle analysenavne er de officielle IUPAC / NPU kortnavne og tilhørende lange navn. Der anvendes ikke "lokale" navne.

Ved at sætte musen hen over analysenavnet, vises den officielle IUPAC-kode t og analysens officielle lange navn.

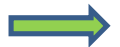

Link til Lægehåndbogen, på den specifikke analyse.

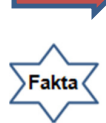

Analysens enhed

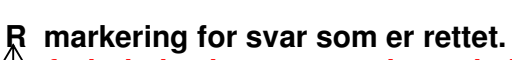

  **nedsatte værdier som blå med pil ned forhøjede vises som røde med pil op** 

 **resultatet kan ikke referencevurderes - dobbeltpil** 

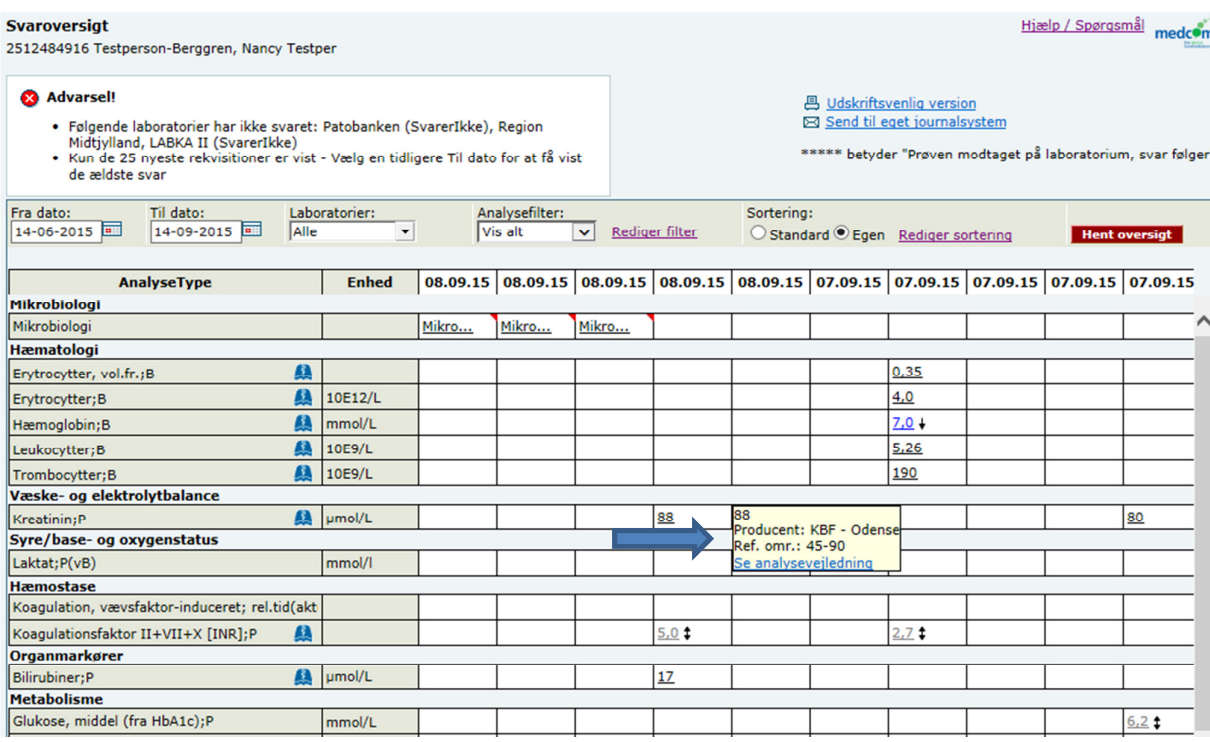

#### **4.1 Svaroversigt – enkelt svar / hele rekvisitionen**

 $\Rightarrow$ Ved at føre musen hen over et enkeltsvar, vises i en tekstboks analysens  $\overline{\phantom{a}}$ detailoplysninger, som er følgende:

- Analyseresultatet
- Producenten
- Analysens referenceområde
- Er resultatet uden for normalområdet skrives det med tekst
- Analysekommentar og tolkning. Der findes en sort trekant i cellens øverste højre hjørne.
- Link til den aktuelle analysevejledning. Klik på linket: Se analysevejledning en ny side med den tilhørende vejledning vises.

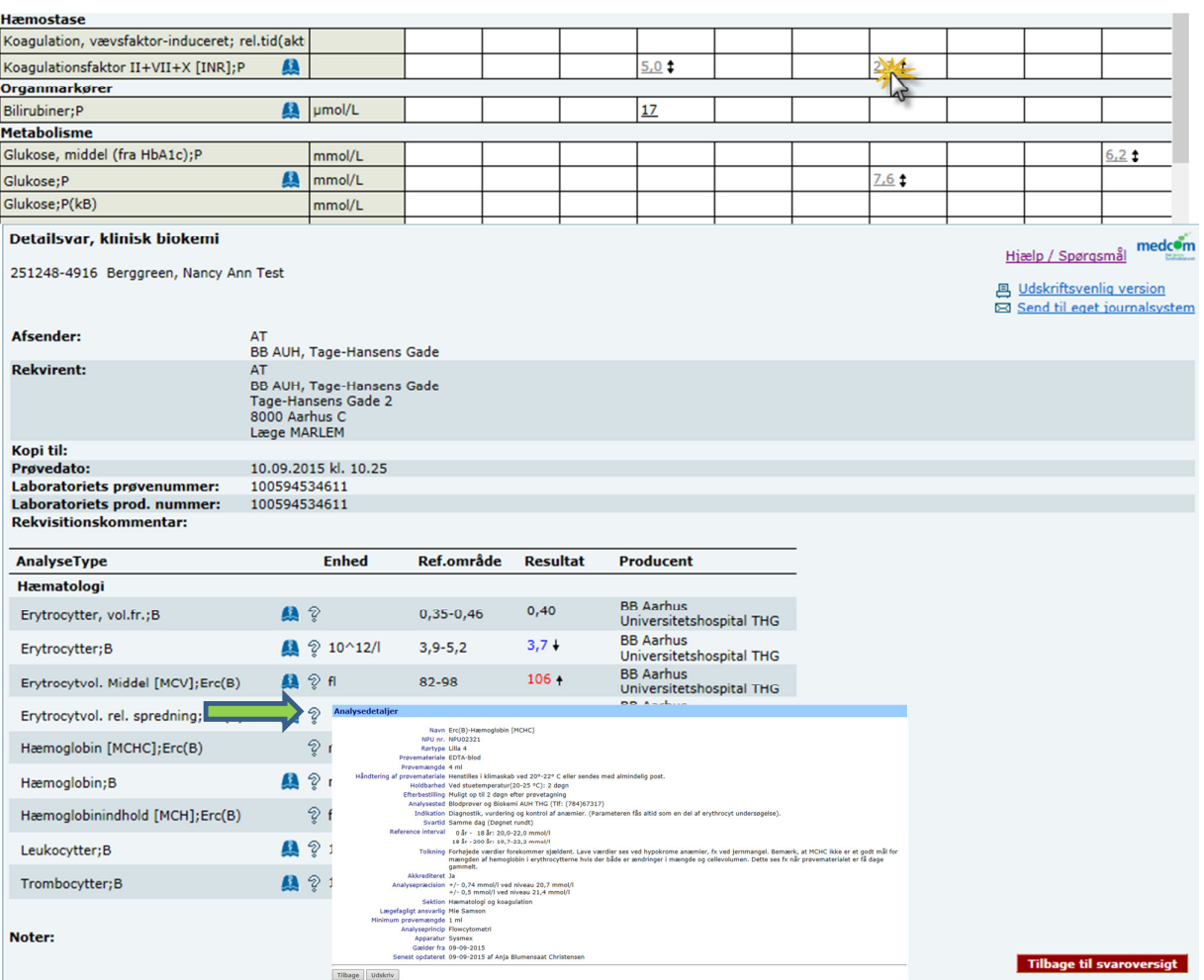

# **4.2 Svaroversigt – detailsvar**

Ved klik på analyseværdien vises et detailsvar.

 Som kan vælges udskrevet i en udskriftvenlig version eller sendes til eget I journalsystem.

Ved klik på ikonet spørgsmålstegn linkes direkte til laboratoriets  $\equiv$   $\equiv$ analysevejledning.

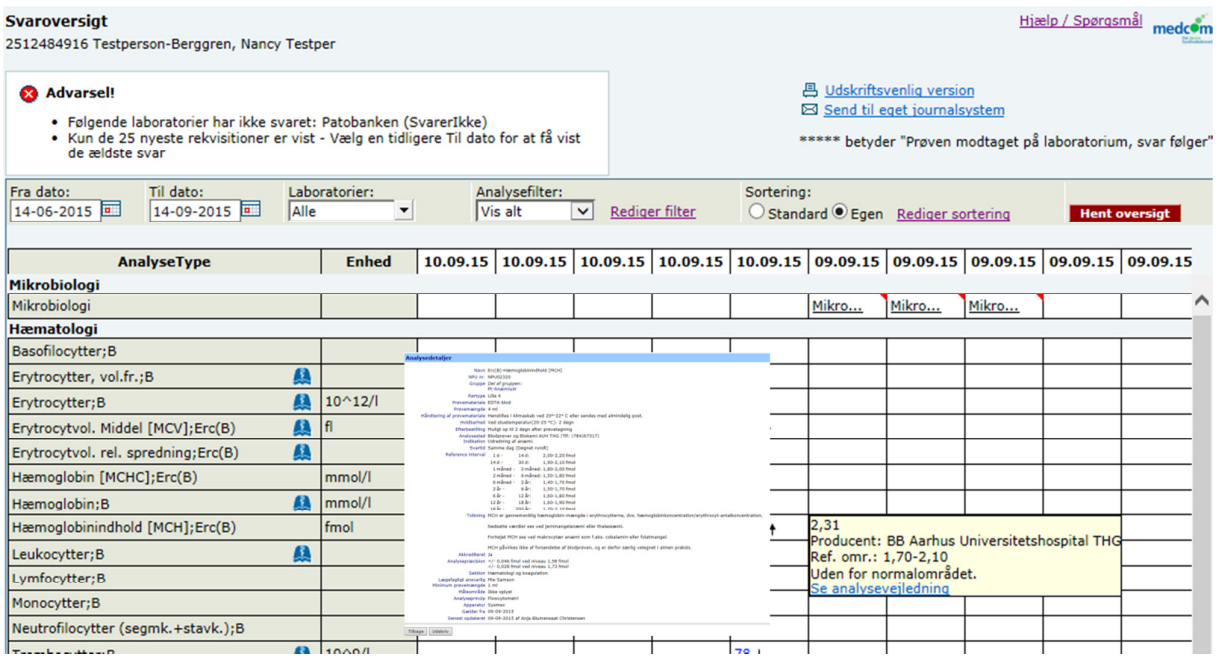

### **4.3 Link til analysevejledninger**

Ved at føre musen hen over et enkeltsvar, vises analysens detailoplysninger i en tekstboks.

Findes der adgang til on-line vejledning vises der i boksen:

#### **Se analysevejledning**

Klik på dette og den tilhørende analysevejledning åbner i nyt vindue.

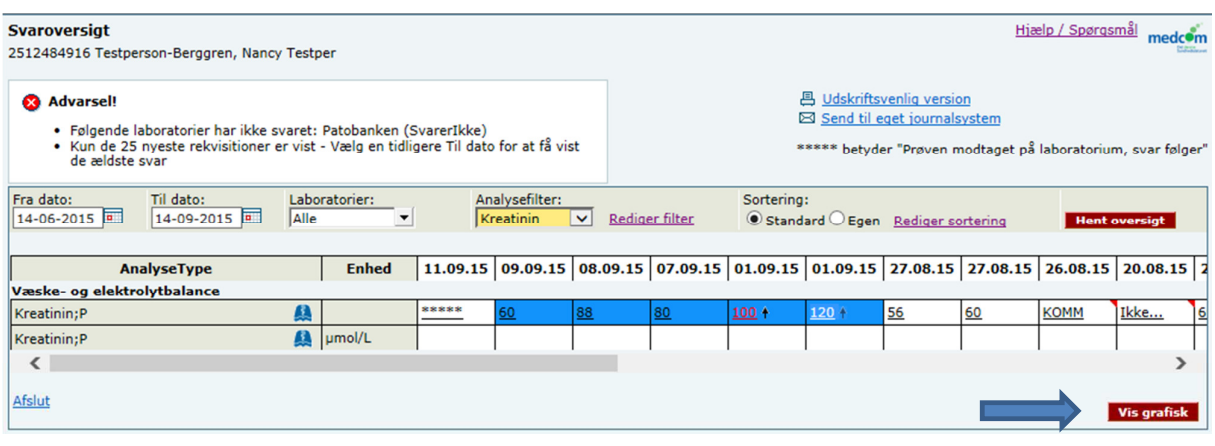

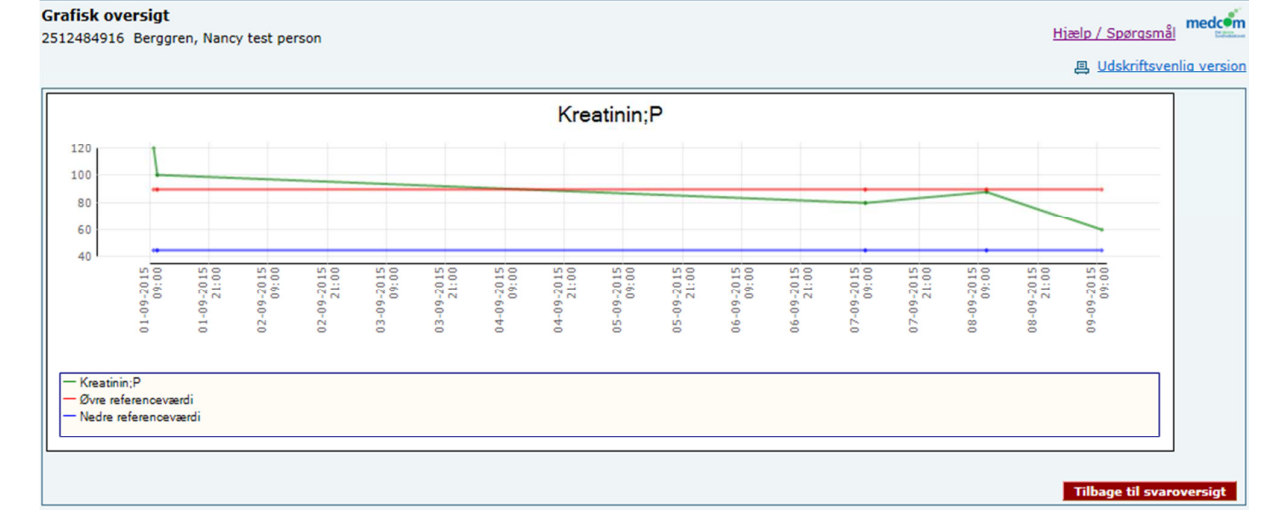

#### **4.4 Svaroversigt - Grafisk**

Grafisk visning af enkeltanalyser sker ved at markere de analyser som ønskes vist på kurveform.

Klik på cellen, men ved siden af resultatet, så cellen bliver blå. Ønskes flere resultater – hold Ctrl nede, medens du klikker på de ønskede celler.

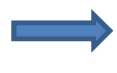

Klik på Vis grafisk. Analyserne vises på grafisk form.

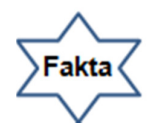

**Bedste funktion opnås når der anvendes filterfunktion med udvalgte analyser.** 

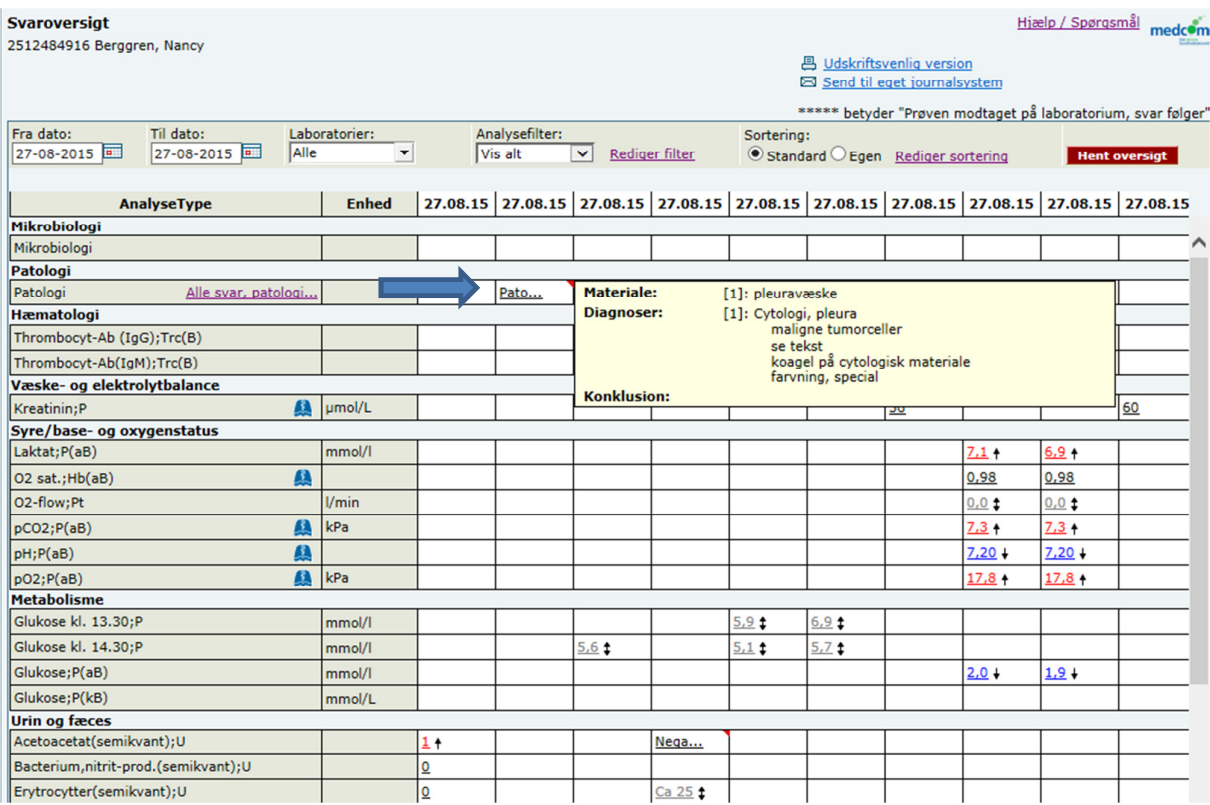

#### **4.5 Svaroversigt – Patobank**

Ved at sætte musen ved analysesvar feltet vises svaret i en tekstboks.

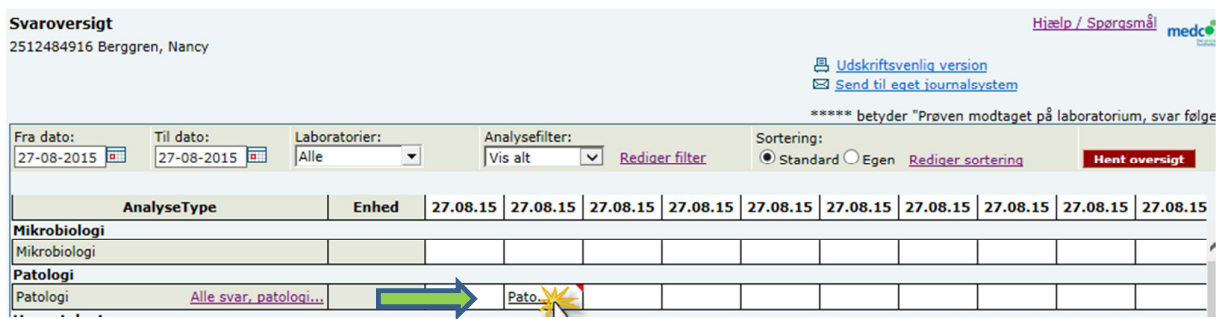

Ved klik på analysen vises et detailsvar som kan vælges udskrevet i en udskriftvenlig version eller sendes til eget journalsystem.

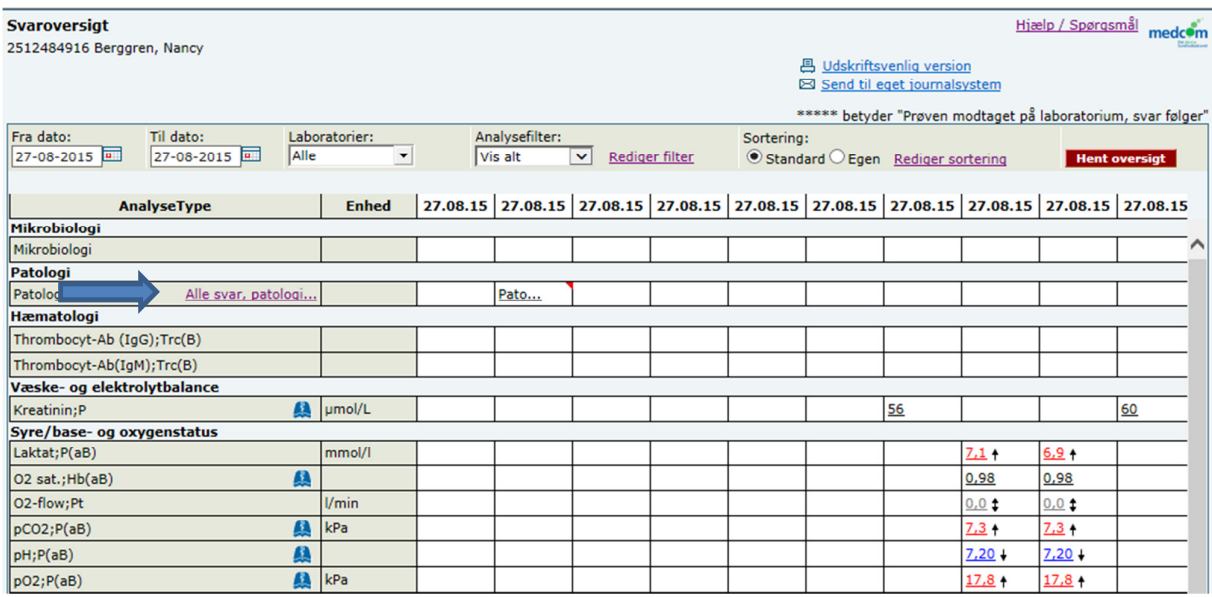

# **4.5.1 Se alle patologisvar**

Ved at klikke på: **Alle svar, patologi** vises alle patologisvar i kronologisk rækkefølge, nyeste øverst.

Е

Alle svar på patienten vises. Ved klik på den ønskede dato vises detailsvaret

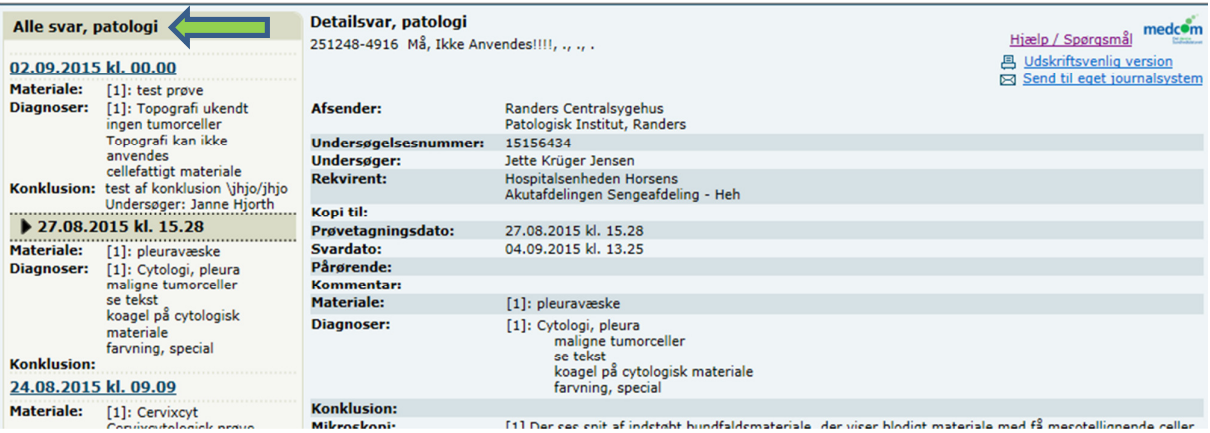

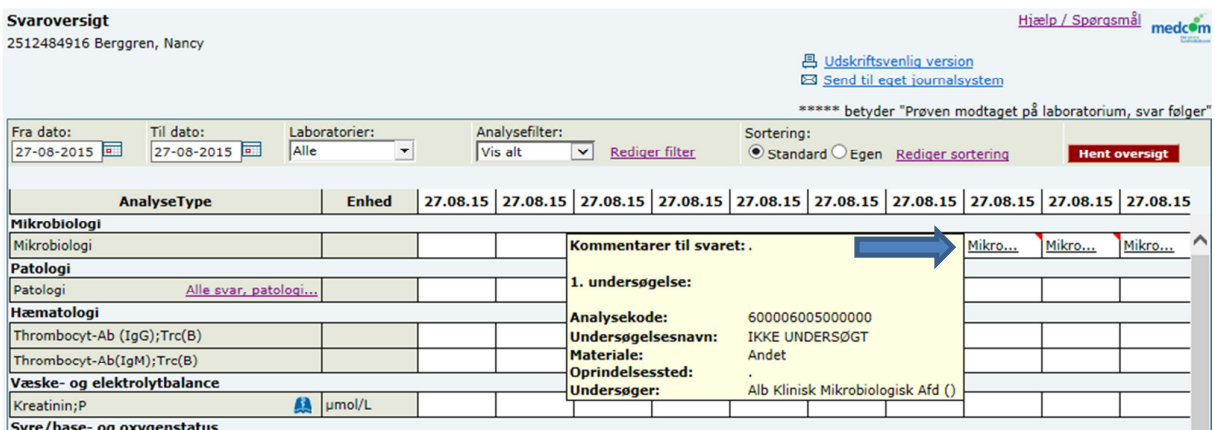

# **4.5 Svaroversigt – MiBa- Den danske mikrobiologidatabase**

Ved at sætte musen ved analysesvar feltet vises svaret i en tekstboks.  $\blacksquare$  $\Rightarrow$ OBS: Mikrobiologisvar kan IKKE sendes som EDIFACT svar til eget journalsystem.

Ved klik på analysen vises et detailsvar som kan vælges udskrevet i en udskriftvenlig version.

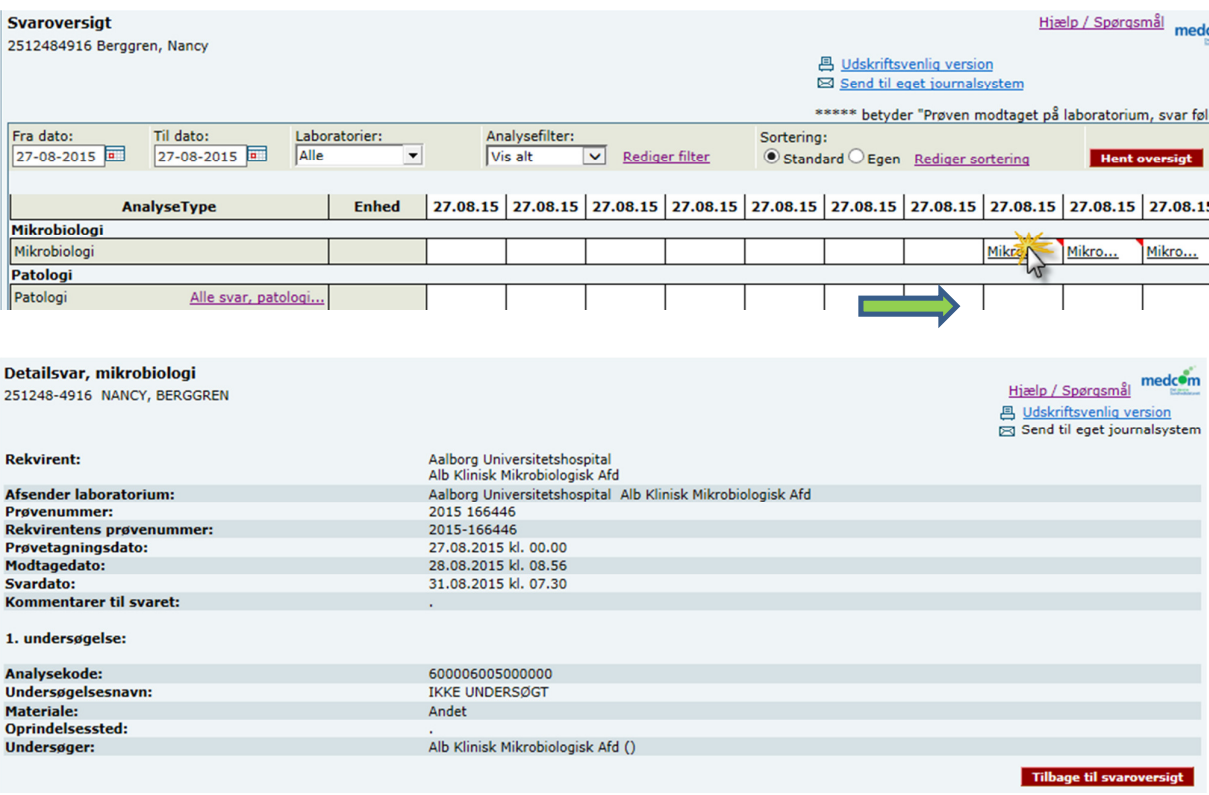